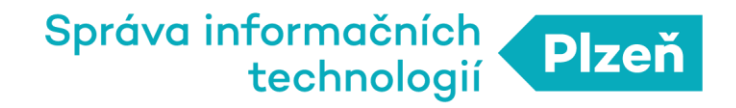

## **PLZEN LoRa**

## Návod na získání dat ze systému

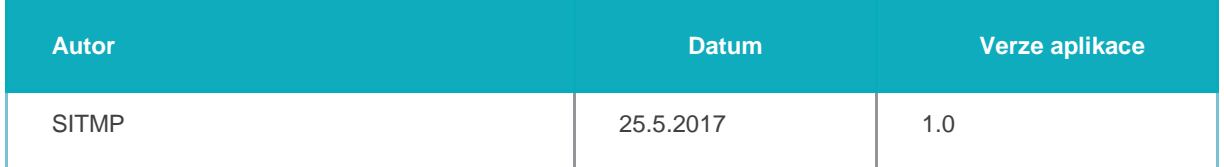

**SPRÁVA INFORMAČNÍCH TECHNOLOGIÍ MĚSTA PLZNĚ,** příspěvková organizace

## Zobrazení dat v aplikaci/NODU

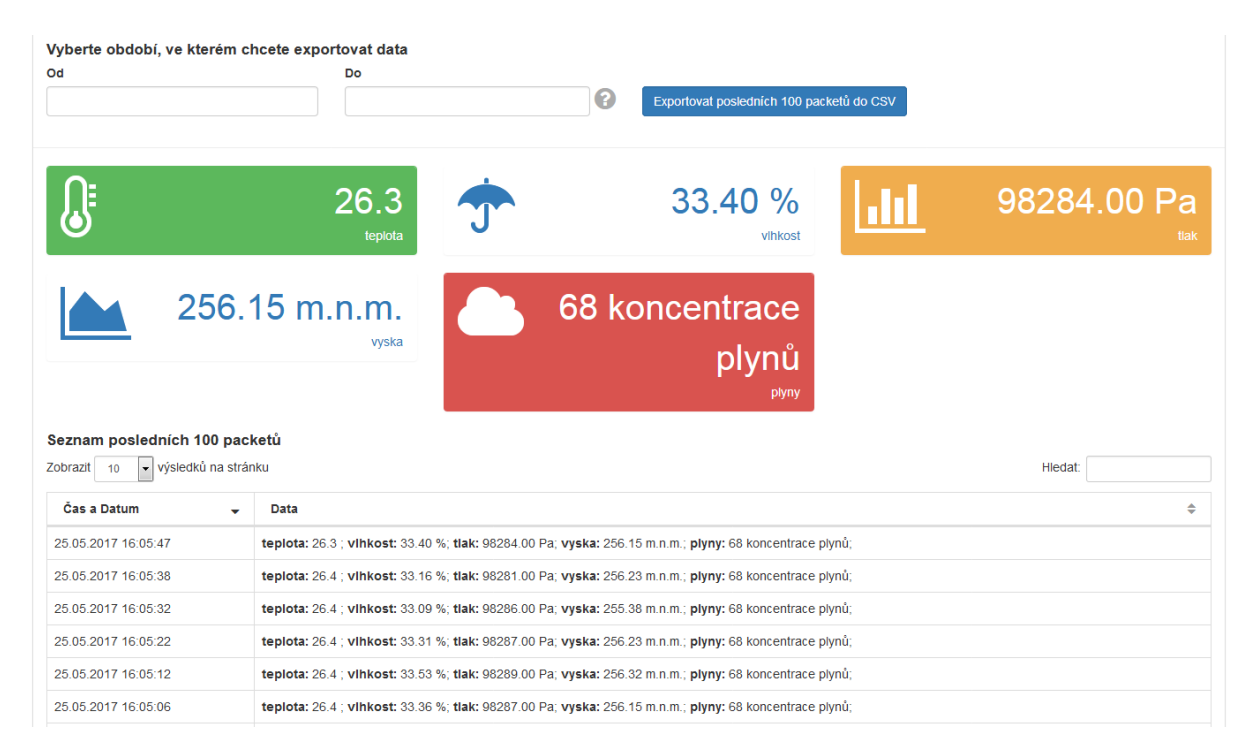

Zobrazení dat v detailu nodu - PLZEN LoRa Administrace

Data přijatá serverem z nodu můžete v aplikaci PLZEN LoRa zobrazit v detailu nodu pod volbou *Nody→Seznam* vyberete váš NODE a kliknete na tlačítko *Zobrazit detail*. Ve spodní části stránky vidíte poslední přijaté pakety a grafickou interpretaci naposledy přijatých dat.

Data je možné získat exportem posledních 100 paketů do souboru ve formátu CSV. Toto lze kliknutím na tlačítko *Exportovat posledních 100 packetů do CSV*.

Dále je možné kliknutím na hodnotu grafické interpretace přijatých dat otevřít historii dat z nodu a zobrazit hodnoty v grafu kliknutím na tlačítko *Zobrazit graf*.

| <b>®</b> Nástěnka           |   |                                                               |                     |   |         | Detail nodu |  |
|-----------------------------|---|---------------------------------------------------------------|---------------------|---|---------|-------------|--|
| & Můj profil                |   | Historie dat z nodu: teplota                                  |                     |   |         |             |  |
| Dobit kredit                |   |                                                               |                     |   |         |             |  |
| <b>ED</b> Fakturace         |   | Zobrazit graf                                                 |                     |   |         |             |  |
| % Aplikace                  |   | <b>Historie dat</b>                                           |                     |   |         |             |  |
| <b>C</b> Nody               |   | výsledků na stránku<br>Zobrazit<br>Hledat:<br>10 <sup>°</sup> |                     |   |         |             |  |
| <b>ED</b> Parsovací tabulky | c | #                                                             | Cas a Datum         | ÷ | Hodnota | ÷           |  |
| Výrobci                     |   | 15438                                                         | 25.05.2017 16:22:52 |   | 26.5    |             |  |
| <b>N</b> Notifikace         |   | 15437                                                         | 25.05.2017 16:22:42 |   | 26.5    |             |  |
| $\blacksquare$ API          |   | 15436                                                         | 25.05.2017 16:22:33 |   | 26.5    |             |  |
| <b>O</b> Zákaznická podpora |   | 15435                                                         | 25.05.2017 16:22:27 |   | 26.5    |             |  |
| <b>胃 Eshop se senzory</b>   |   | 15434                                                         | 25.05.2017 16:22:17 |   | 26.5    |             |  |

Zobrazení historie dat v detailu nodu - PLZEN LoRa Administrace

## **SPRÁVA INFORMAČNÍCH TECHNOLOGIÍ MĚSTA PLZNĚ,** příspěvková organizace

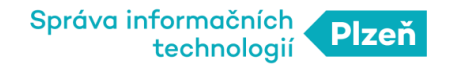

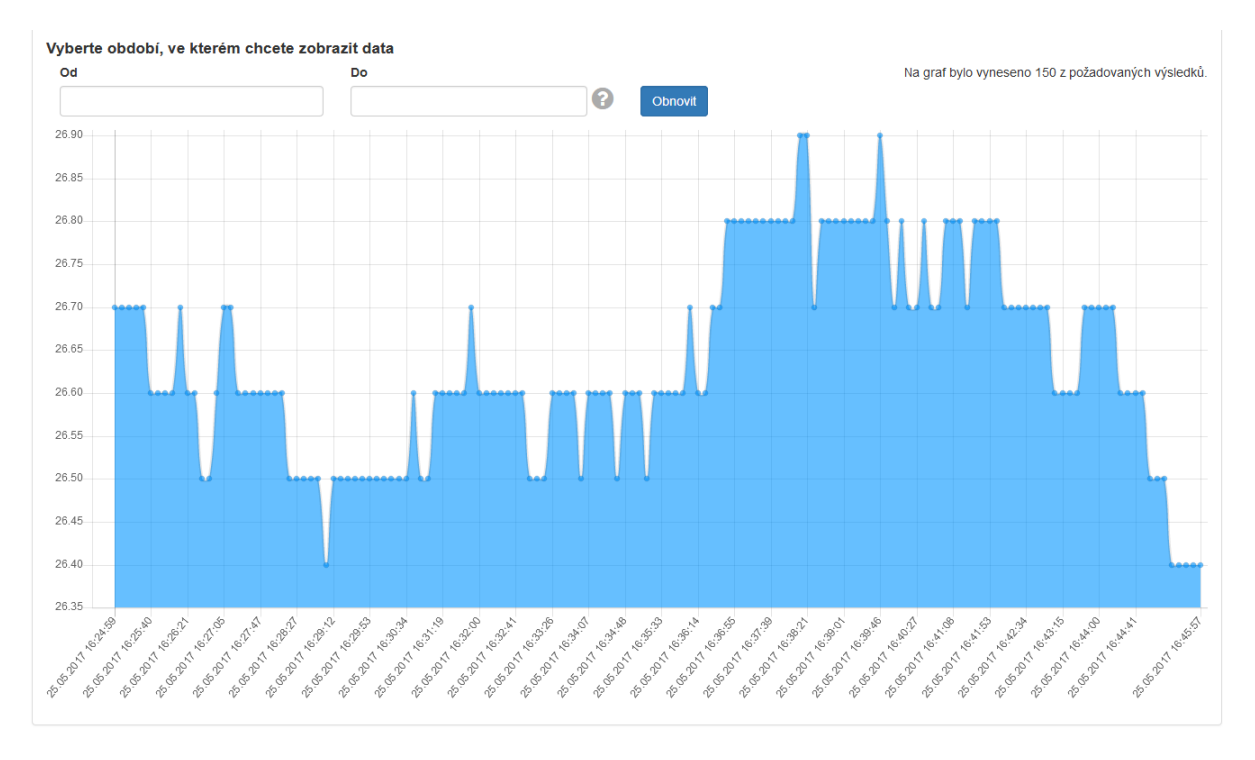

Zobrazení dat nodu v grafu - PLZEN LoRa Administrace

Obdobně si můžete přijatá data zobrazit v detailu aplikace, kde navíc u každého přijatého paketu vidíte DevEUI, podle kterého můžete identifikovat zařízení, z něhož paket pochází. Pod volbou *Aplikace→Seznam* vyberte název aplikace a klikněte na tlačítko *Zobrazit detail*.

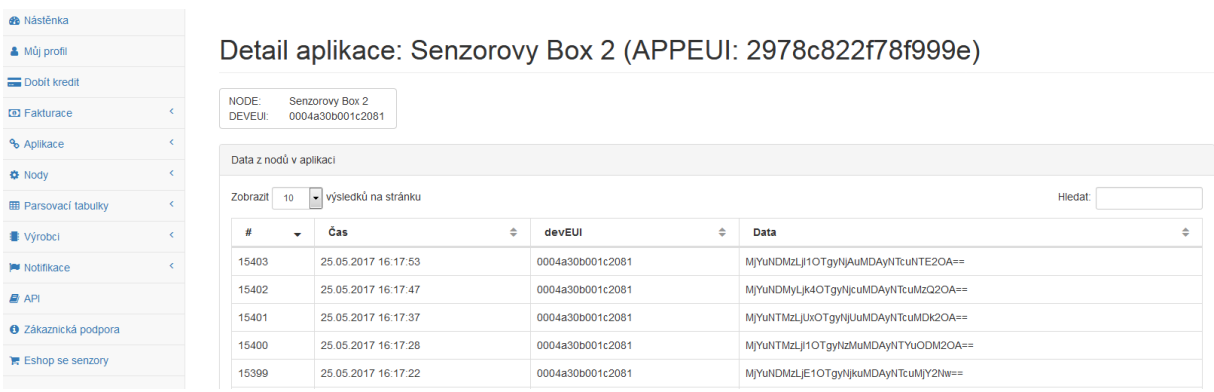

**SPRÁVA INFORMAČNÍCH TECHNOLOGIÍ MĚSTA PLZNĚ,** příspěvková organizace